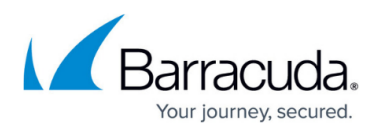

# **How to Create a Barracuda CloudGen WAN Gateway in Microsoft Azure**

#### <https://campus.barracuda.com/doc/93194267/>

The Barracuda CloudGen WAN gateway gets deployed in Microsoft Azure and appears automatically in your CloudGen WAN after the deployment process is finished. You can deploy several gateways in each virtual WAN.

### **Before You Begin**

- Create a virtual WAN in Microsoft Azure. For more information, see [How to Create a Microsoft](http://campus.barracuda.com/doc/93194265/) [Azure Virtual WAN.](http://campus.barracuda.com/doc/93194265/)
- If you create a Barracuda CloudGen WAN gateway for the first time, you must first subscribe to the Barracuda CloudGen WAN service in Microsoft Azure. For more information, see Step 1 of [Getting Started.](http://campus.barracuda.com/doc/91980642/)

### **Step 1. Retrieve the Gateway Token from Barracuda CloudGen WAN**

The token is valid for 30 minutes only, and you need a separate token for each gateway you create. The token is not bound to the virtual WAN selected in the top-right corner.

- 1. Go to<https://cloudgenwan.barracudanetworks.com/> and log in with your existing Barracuda Cloud Control account.
- 2. Click **GATEWAYS**.
- 3. In the **GATEWAYS** tab, click **GENERATE TOKEN**.

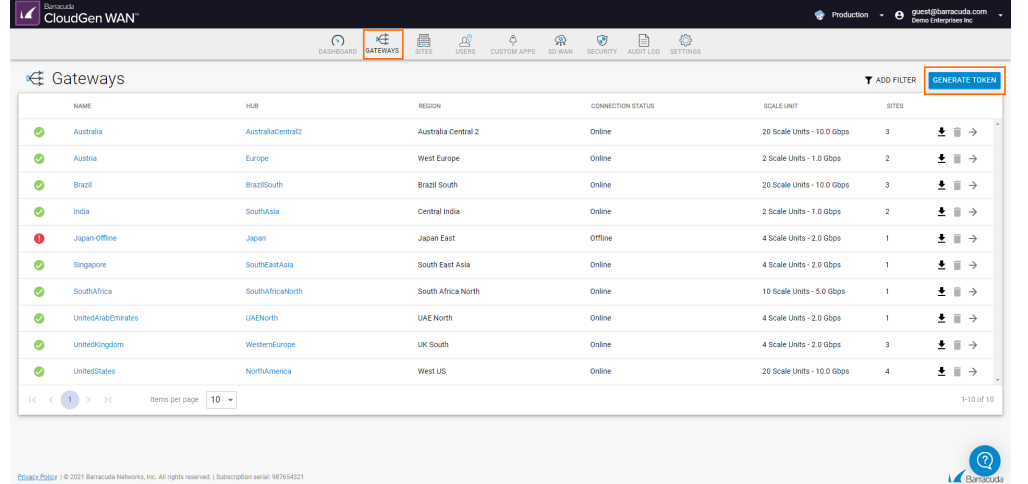

- 4. The **Generate Gateway Token** window opens.
- 5. Click on the clipboard icon to copy the token to your clipboard.

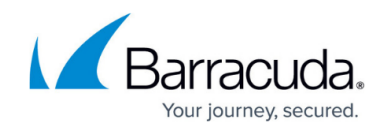

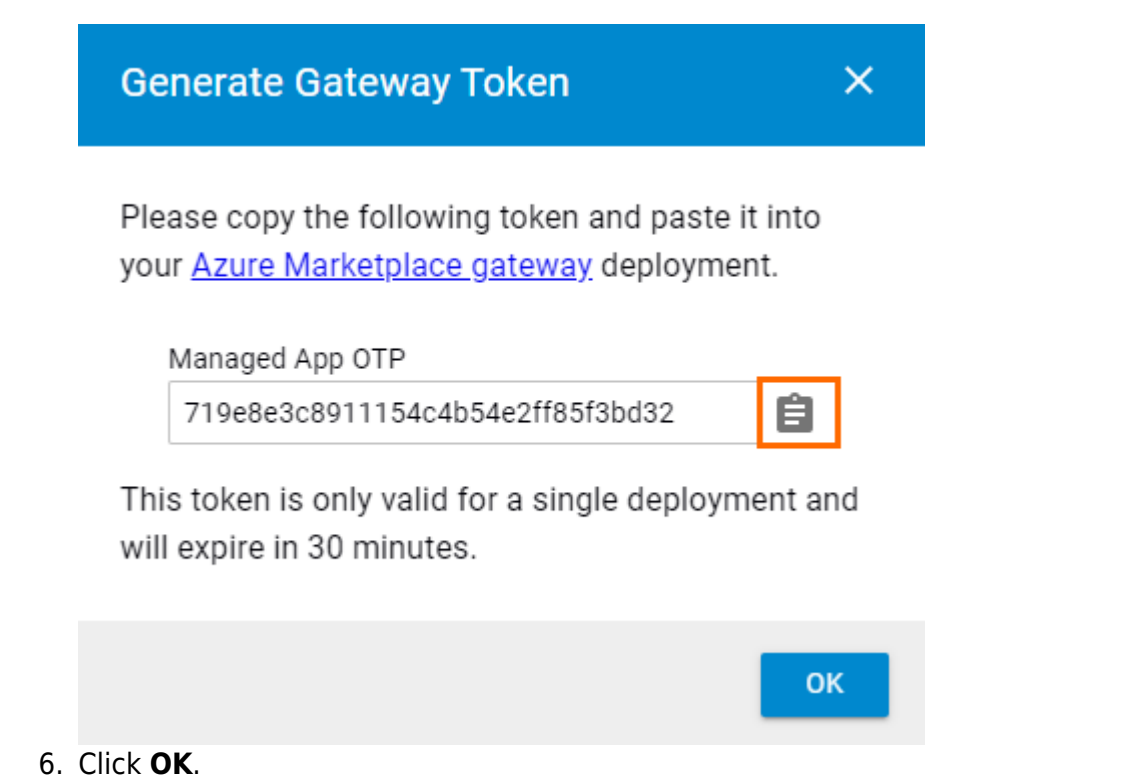

7. Paste the token in a text file.

### **Step 2. Deploy Barracuda CloudGen WAN in Microsoft Azure**

- 1. Log into the Azure portal: [https://portal.azure.com](https://portal.azure.com/)
- 2. In the left menu, click **Create a resource** and search for **Barracuda CloudGen WAN Gateway**.
- 3. Click **Barracuda CloudGen WAN Gateway.**

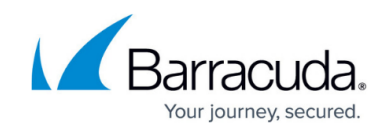

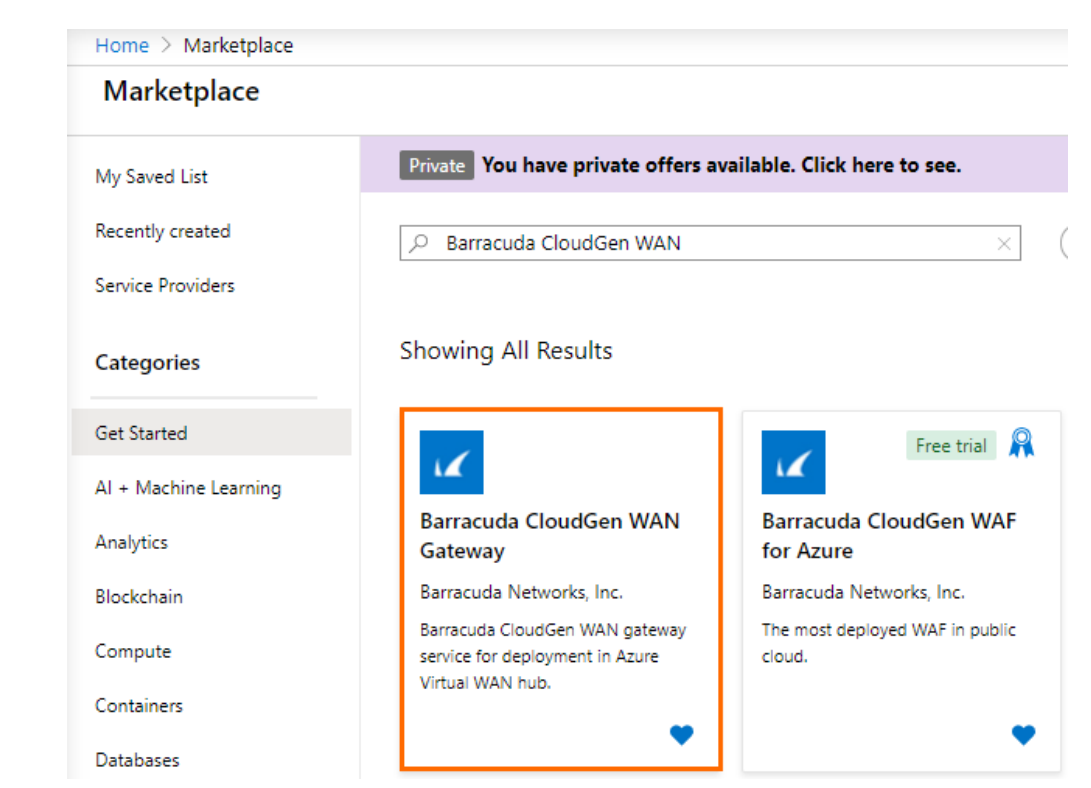

4. The **Barracuda CloudGen WAN Gateway** marketplace entry opens.

Home > New > Marketplace >

# Barracuda CloudGen WAN Gateway \*

Barracuda Networks, Inc.

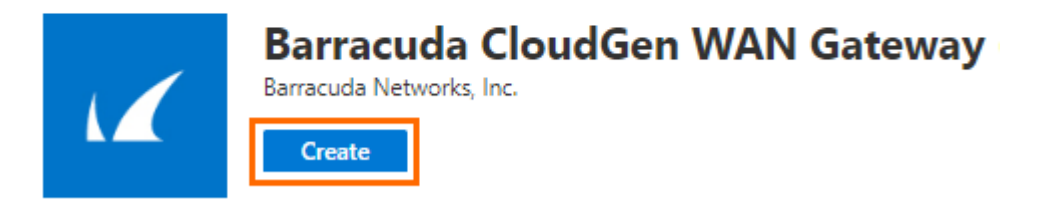

- 5. Click **Create**.
- 6. The **Basics** blade opens. Enter values for the following:
	- **Subscription** Select your subscription from the drop-down menu.
	- **Resource group** Either create a new resource group, or select an existing one from the drop-down menu.
	- **Application name** Enter a name for the managed application.
	- **Managed Resource Group** Enter a name for the managed resource group.

## Barracuda CloudGen WAN

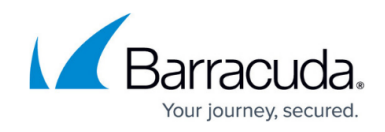

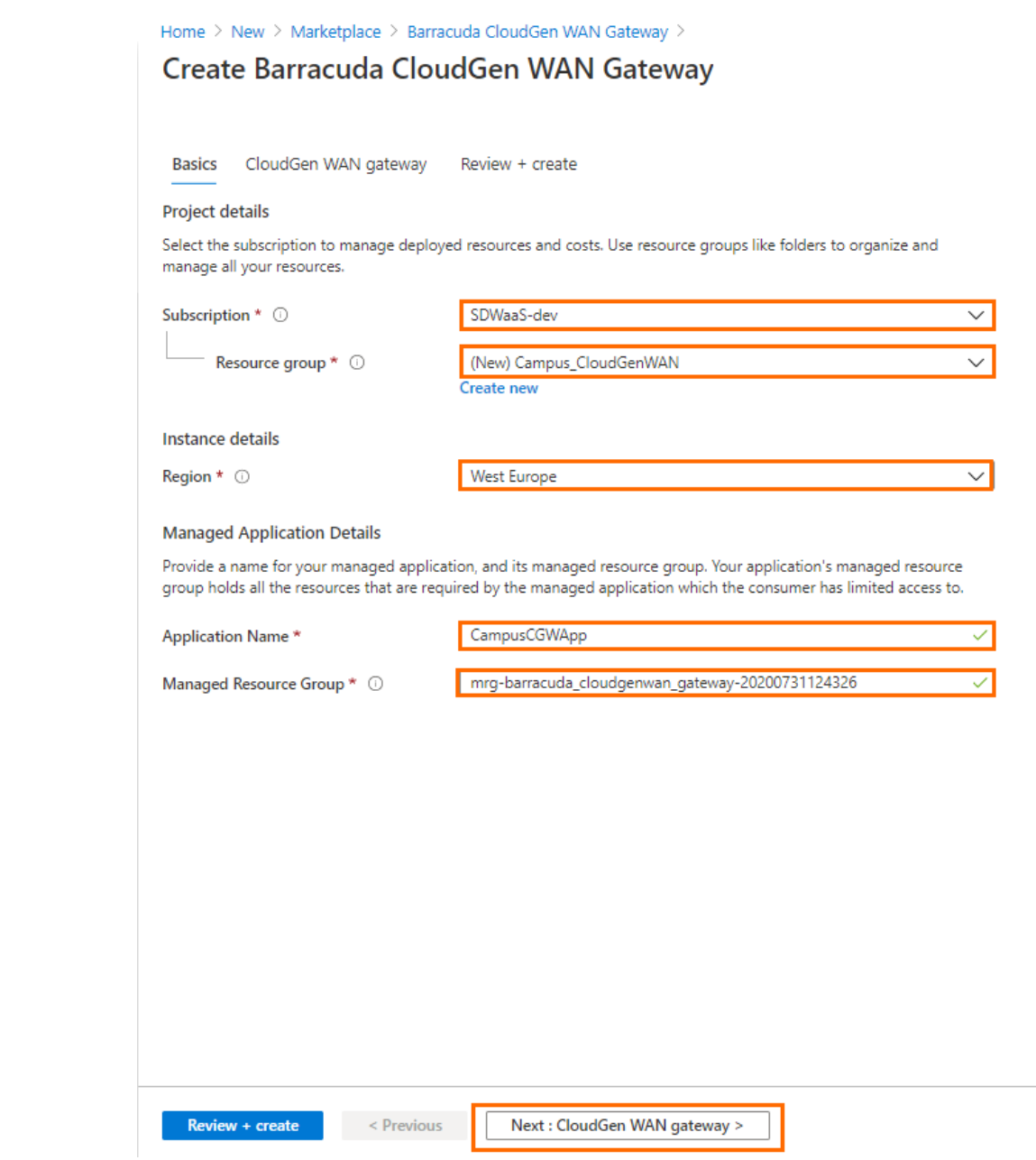

- 7. Click **Next : CloudGen WAN gateway >**.
- 8. The **CloudGen WAN gateway** blade opens. Specify values for the following:
	- **Virtual WAN hub**  Select an existing Virtual WAN hub here. For more information, see [How to Create a Microsoft Azure Virtual WAN](http://campus.barracuda.com/doc/93194265/).
	- **NVA infrastructure scale unit** Select a scale unit from the drop-down menu.
	- **Token** Enter the gateway token here that you retrieved in Step 1.

## Barracuda CloudGen WAN

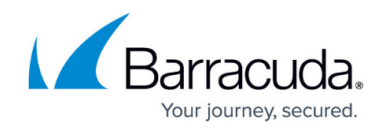

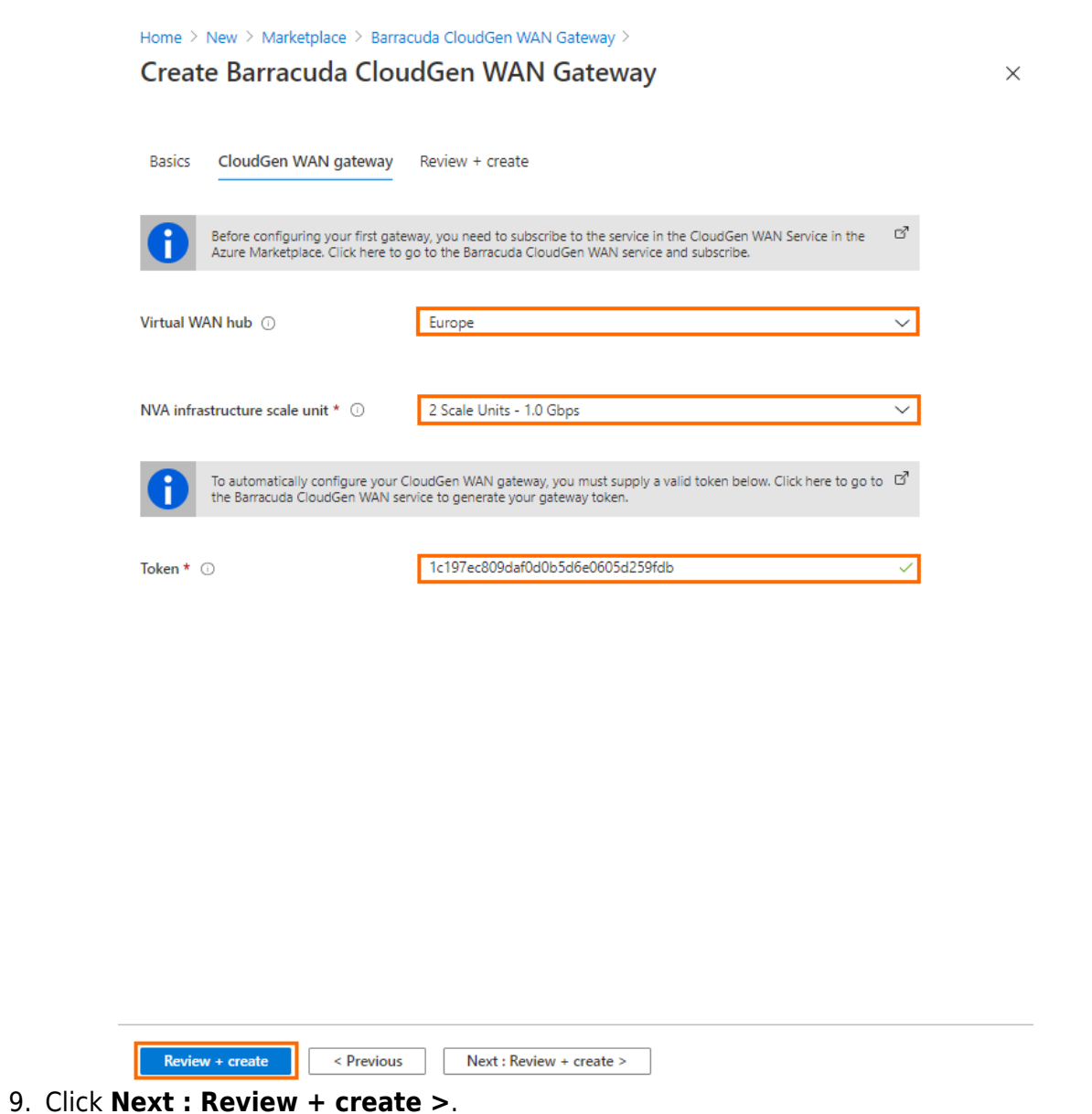

- 
- 10. The **Review + create** blade opens.
- 11. Verify the values are correct, and select the check box next to **I agree to the terms and conditions above.**

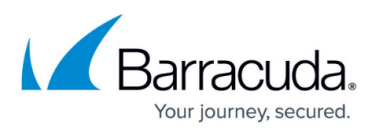

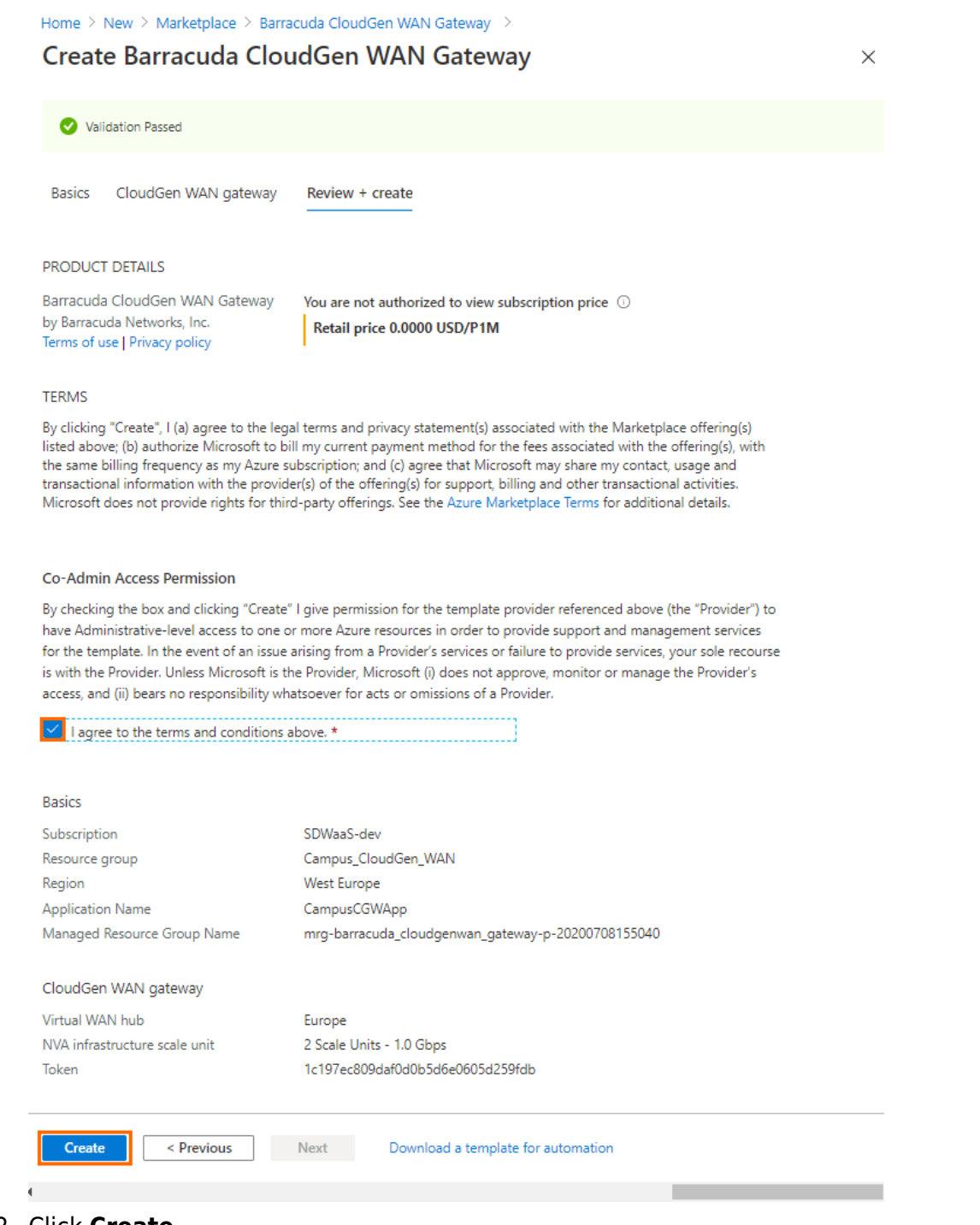

#### 12. Click **Create**.

After the deployment is finished, the gateway automatically appears in the Cloud UI. This might take up to 20 minutes.

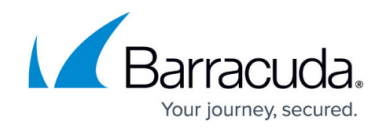

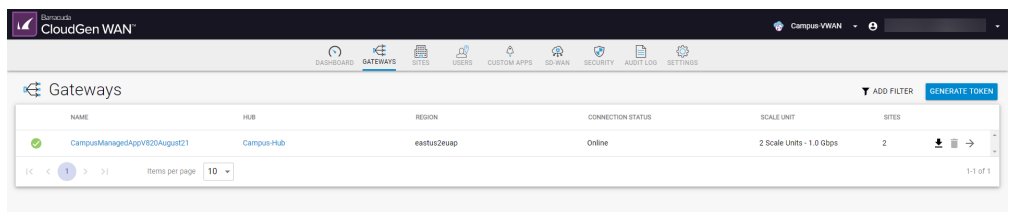

### **Step 3. (Optional) Verify that the Barracuda CloudGen WAN Gateway Is Deployed**

- 1. Go to<https://cloudgenwan.barracudanetworks.com/> and log in with your existing Barracuda Cloud Control account.
- 2. Click **GATEWAYS**.
- 3. Next to your username, select from the drop-down menu the virtual WAN in which you deployed the gateway.

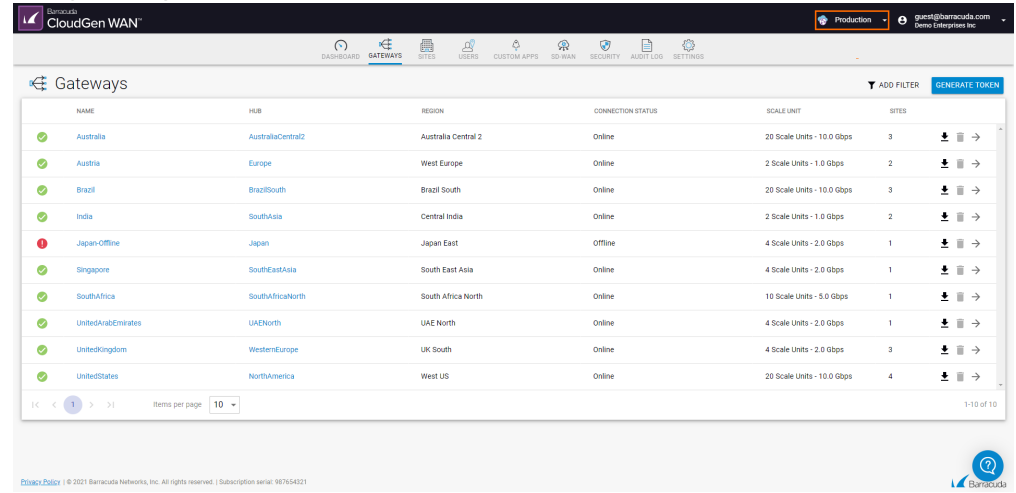

4. All gateways deployed in the selected virtual WAN are displayed.

Only the gateways of the selected virtual WAN are displayed.

### **Next Steps**

[How to Create a Site Configuration in Barracuda CloudGen WAN](http://campus.barracuda.com/doc/93194269/)

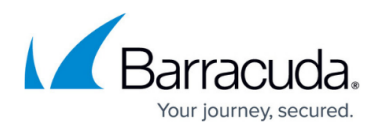

#### **Figures**

- 1. gwtoken821.png
- 2. token821.png
- 3. marketplace\_2.png
- 4. marketplace gateway 2.png
- 5. basic\_blade\_2.png
- 6. cgw\_blade\_azure\_2.png
- 7. review\_gw\_az\_2.png
- 8. gw821\_depl.png
- 9. vwan821.png

© Barracuda Networks Inc., 2021 The information contained within this document is confidential and proprietary to Barracuda Networks Inc. No portion of this document may be copied, distributed, publicized or used for other than internal documentary purposes without the written consent of an official representative of Barracuda Networks Inc. All specifications are subject to change without notice. Barracuda Networks Inc. assumes no responsibility for any inaccuracies in this document. Barracuda Networks Inc. reserves the right to change, modify, transfer, or otherwise revise this publication without notice.